## **Setup Student Email on Android/iPhone using the Microsoft Outlook App**

- 1. If not already installed, please download the **Microsoft Outlook mobile app** by doing one of the following:
	- a. Go t[o https://w2.outlook.com/l/mobile?WT.mc\\_id=Outlook\\_Homepage\\_V2,](https://w2.outlook.com/l/mobile?WT.mc_id=Outlook_Homepage_V2) enter your phone number and have a link sent to your mobile device.
	- b. Scan the QR code to get re-directed to the appropriate download store.
	- c. From your device go directly to the appropriate store; Appstore for Apple and Play Store for Android.
- 2. Install and open the **Microsoft Outlook mobile app.**

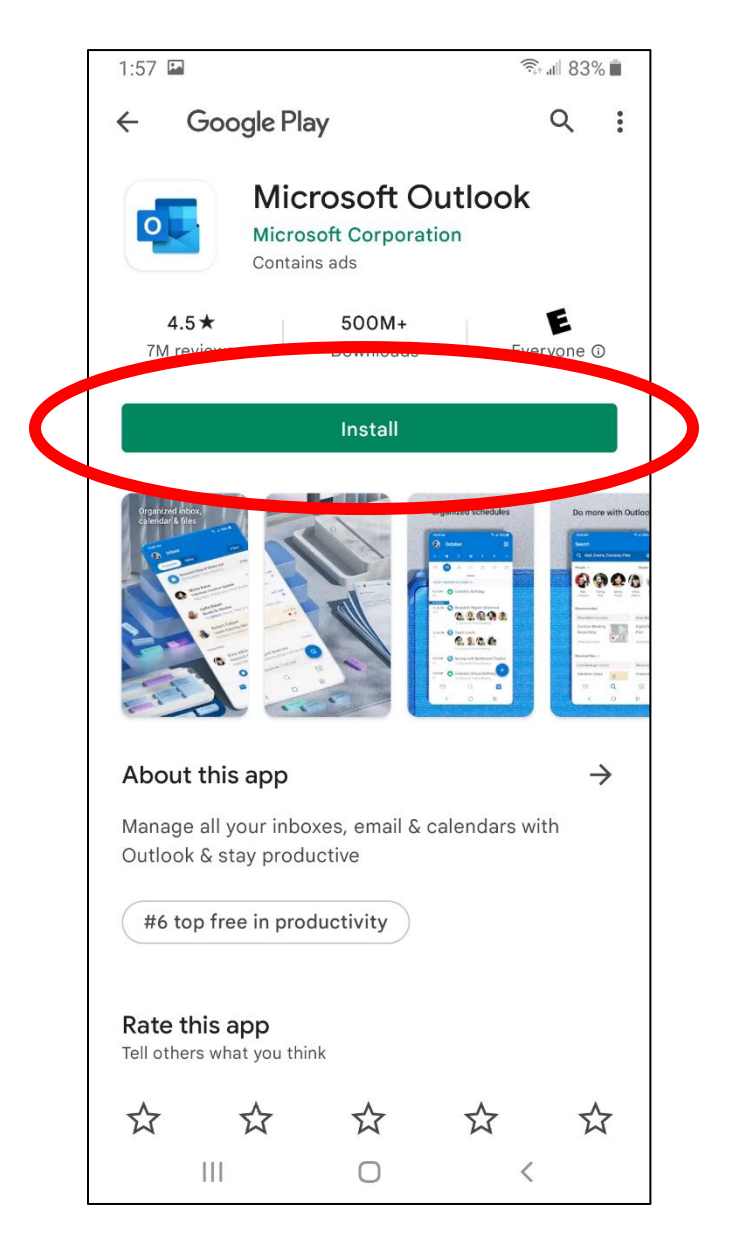

## 3. Choose **ADD ACCOUNT**.

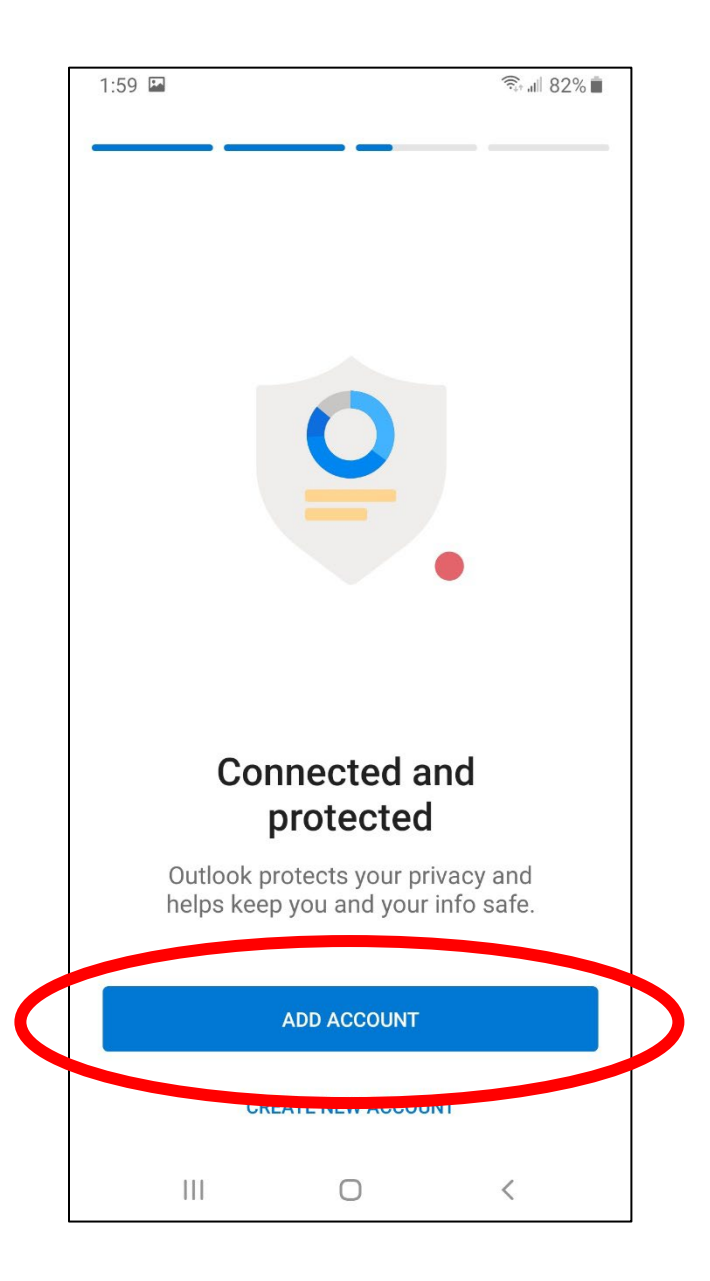

4. Enter the users **DSCC email address** (e.g. **username@my.dscc.edu)** and then choose **CONTINUE**.

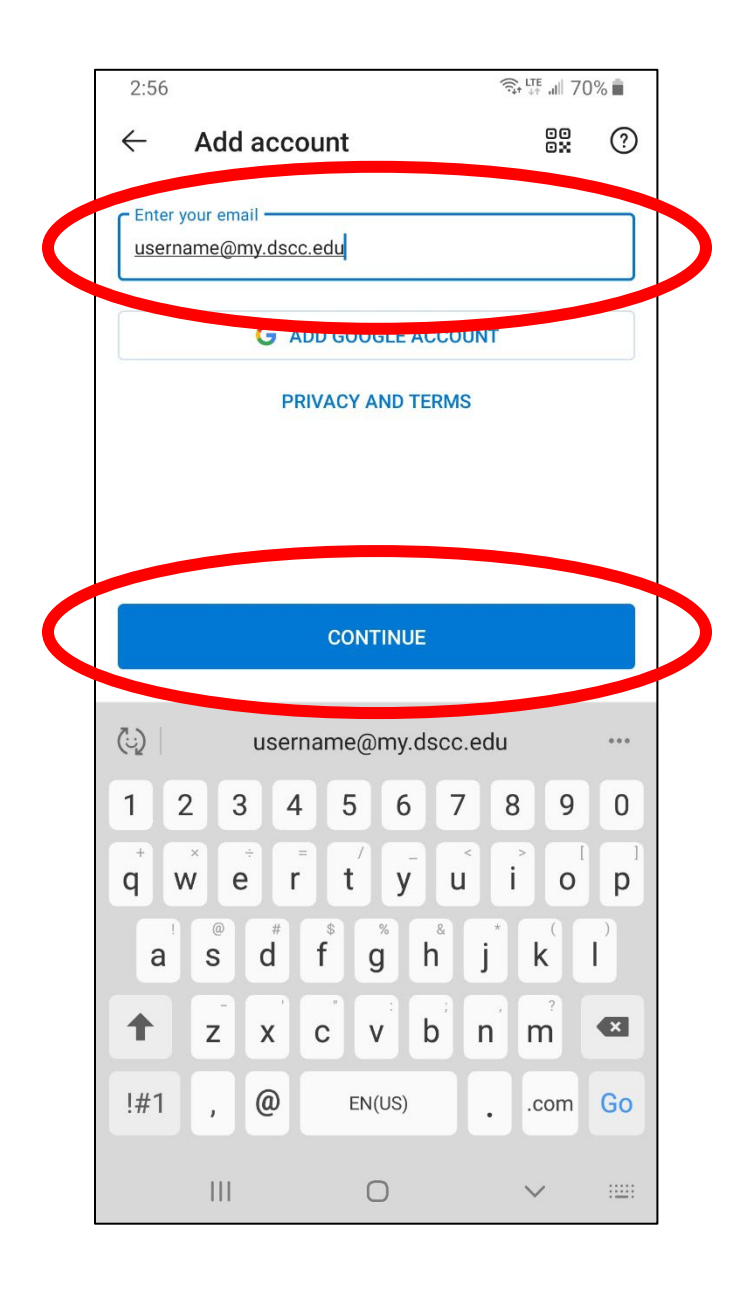

5. Enter **your DSCC password** (the same password used for MyDSCC and eLearn) and press **Sign in**.

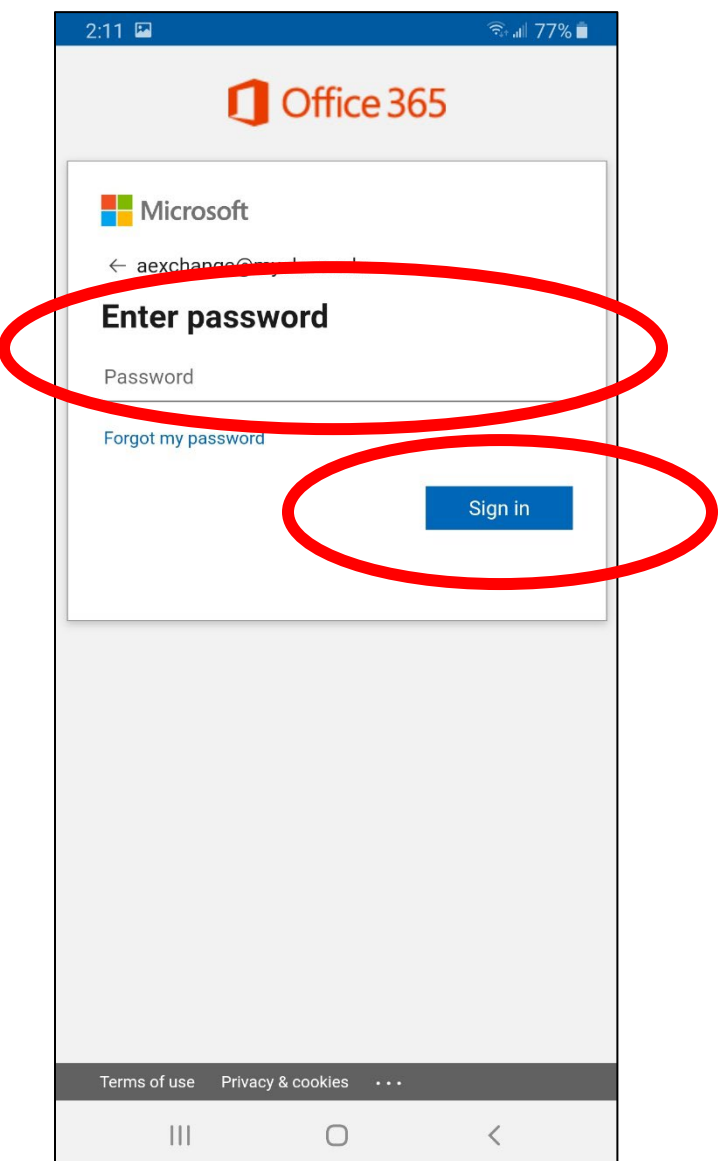

6. At the add another account page choose **MAYBE LATER.**

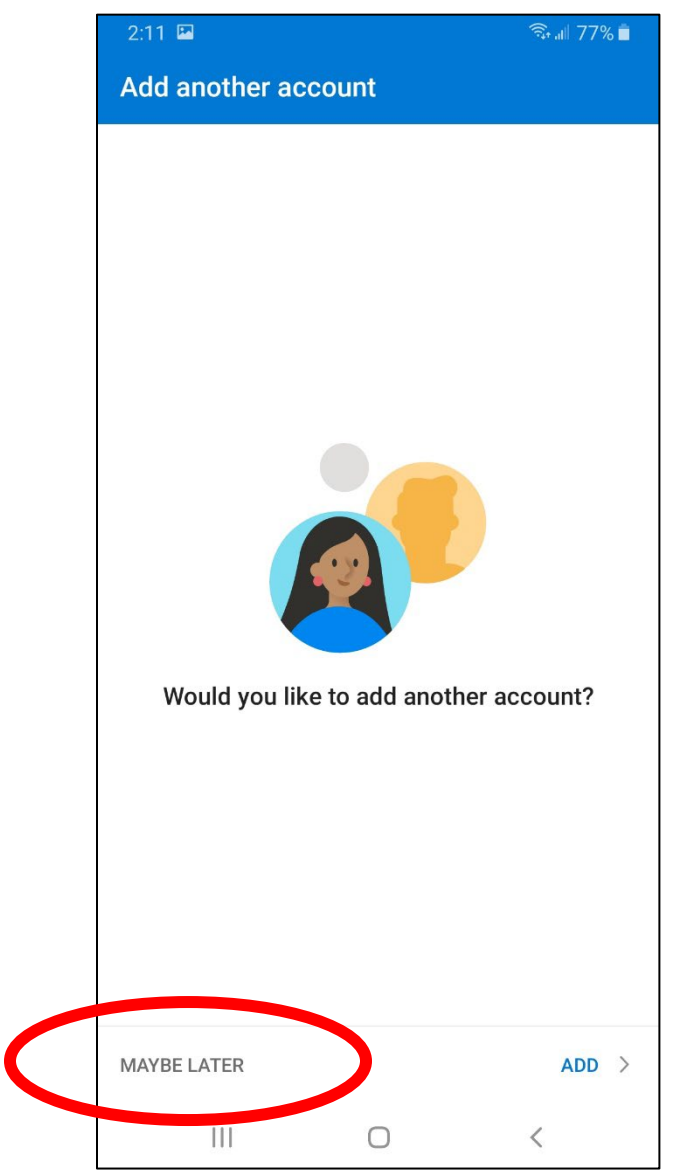

- 7. Choose turn on to enable notifications
- 8. Choose **Allow** notifications

Additional information and helpful tips can be found at:

<https://support.microsoft.com/en-us/outlook>

Additional DSCC Student support please contact the DSCC Helpdesk.

Telephone: 731-259-0700 Email: [helpdesk@dscc.edu](mailto:helpdesk@dscc.edu)